SETUPS Exercise 1 Due: January 29

Submit electronic copy to D2L dropbox by 3:15 on January 29 to receive credit. Bring printed copy to class on January 29.

The main web address for the SETUPS website at http://www.icpsr.umich.edu/SETUPS/

At some point, you will be asked to log in. Use your University of Arizona e-mail address as your login and then makeup a password. Write down this password to use in future assignments. Also at some point you will be asked to check off a user agreement. Do so.

You will need a Codebook to complete the exercises and your term paper. Click on "The Codebook." On the right-hand side of the screen is a place to open up a pdf version of the codebook.

After printing the codebook or saving it on your computer, proceed to do the analysis.

Click on "Analysis Exercises" then Click on "Exercise 1" Click on "Create Table 1A"

Your screen should look like this. We will call this the "main menu screen"

Open Extra Codebook Window

### Study: SETUPS: Voting Behavior: The 2004 Election

#### Select an action:

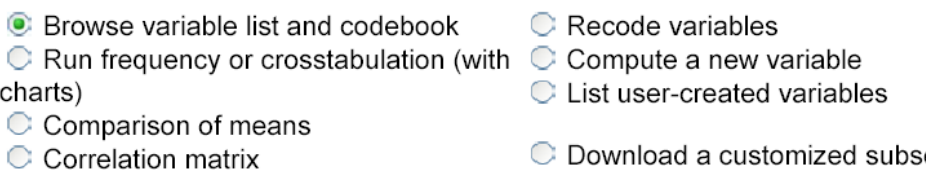

- C Comparison of correlations
- C Multiple regression

Start  $\vert$ 

- C Logit/Probit (see Note)
- $\circlearrowright$  List values of individual cases

et of variables/cases (user-created variables not available)

Select "Run frequency or crosstabulation (with charts)" and click "Start."

You will see the following screen, which we will call the "command menu screen."

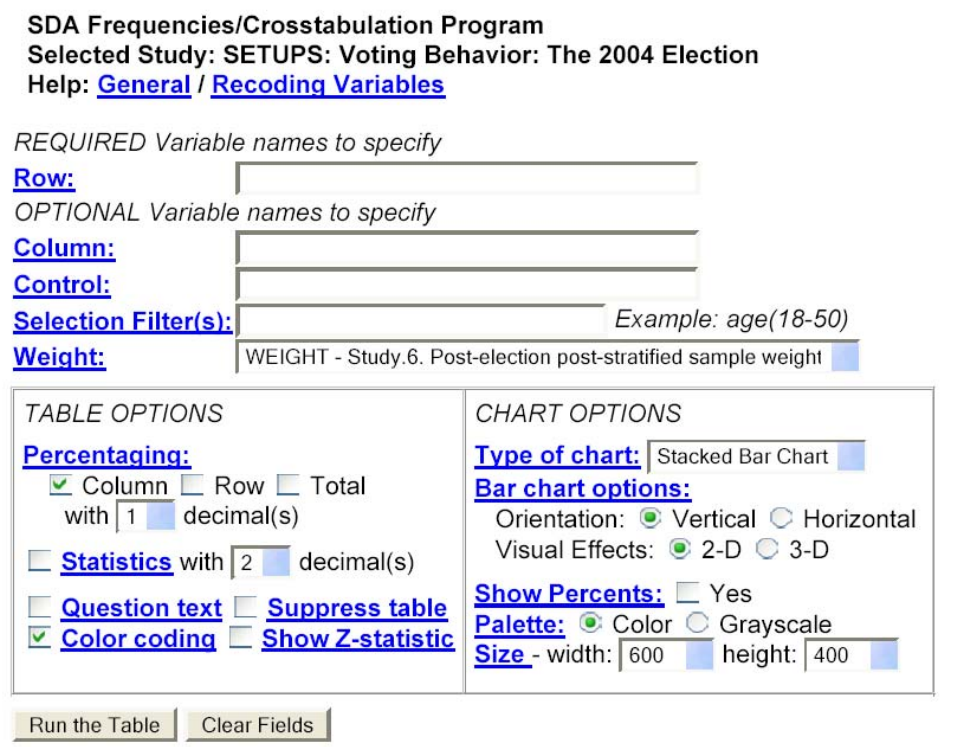

Look in your codebook to find the variable number for ideology. You should see that it is listed as V068. Enter V068 in the row column in above screen. Under type of chart, use the scroll down button to find "bar chart." Click "run the table."

You will now have a screen that presents you with the raw number and percentage in each of the 7 categories of ideology. You also will see a bar chart that represents these frequencies.

Look first at the Frequency Distribution listing. From the upper left hand corner, it tells you the "cells contain" and indicates that the first number in each cell is the column percent and the second number is "N of cases." The "N of cases" is the raw number of people in the survey who gave each answer. The column percent takes these raw numbers and divides them by the total number of people who gave answers to this question. Thus, the 25 people who answered "very liberal" divided by the total number of people who answered this question (811) gives a percentage of 3.1.

Fill in the following chart with the numbers on screen. Also calculate the cumulative percent by adding the total from the previous percent columns.

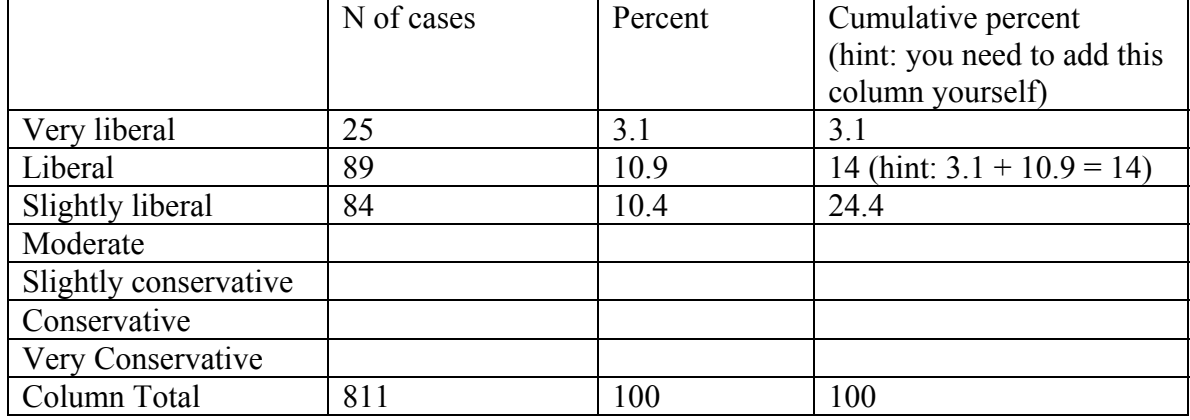

Which one of the seven categories has the most respondents (that is the category with the largest number under the "N of cases" column heading)? What is the percent of respondents in this category? The category with the most respondents is called the **modal** category.

You can use the cumulative percentage column to find the **median** category. The median category is the response that falls in the middle of the distribution. If there were lots of categories and only one respondent in each category, the median category would be the individual who falls exactly in the middle of the ranking – there would be as many people ranked above as below this individual. With a limited number of categories and many respondents, there will be many people in each of the categories. So the median category has approximately the same number of people above as below it. To identify the median category, select the category where the cumulative percentage first exceeds 50%.

Which of the seven categories is the median category?

Now look at the bar chart.

The bar that is the highest will be the modal category.

What category is the modal category according to the bar chart? Is this the same as the modal category based on the frequency distribution? Yes / No

Look at the shape of the bar chart.

Where are the most respondents located? Where are the fewest respondents located?

Is the distribution symmetrical? That is, are there approximately the same number of respondents on the left-hand side as on the right-hand side of the chart?

Draw a curved line over the distribution. Make the curve as "straight" as possible by getting close to but not being exactly on top of each of the bar columns. What does this curved line look like?

Now we will look at the distribution for partisanship. Look in the codebook for the variable number for Party Identification.

The variable number for Party Identification is  $V_{\_}$ 

Use the "back key" to return to the command screen.

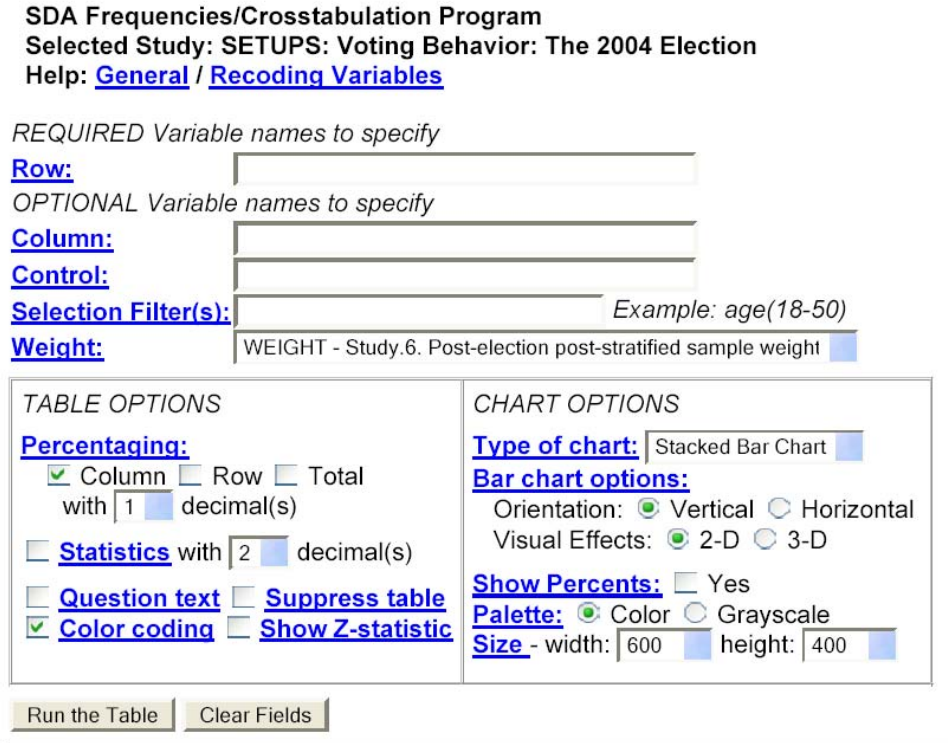

Fill in the variable number for party identification in the row space and choose bar chart from the type of chart space. Click "run the table."

Fill in the following chart

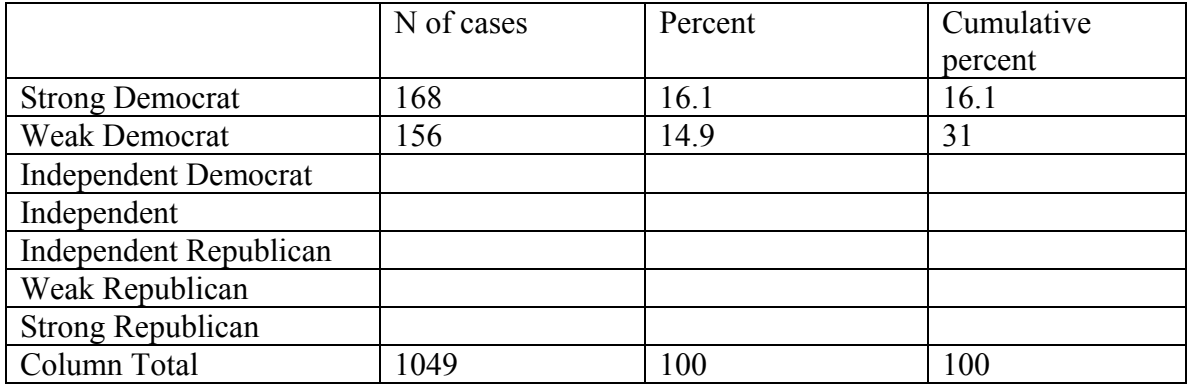

What category is the modal category? <br>
(Hint: sometimes there are two modal categories)

What category is the median category?

Did more people give an answer to the question on ideology or the question on party identification?

Now look at the bar chart.

Does this bar chart have a shape similar to the bar chart from ideology? How would you describe the look of the bar chart for partisanship?

So far, we have looked at the responses as people gave them. Sometimes it is easier to analyze responses if we collapse the responses into fewer categories. For example, we may think it would be beneficial to look at people as liberal, moderates and conservatives rather than for the seven categories from very liberal to very conservative. When we reduce the number of categories, this is called "recoding." To recode a variable return to the main menu screen by clicking the back key twice.

You should be back at this screen.

Open Extra Codebook Window Study: SETUPS: Voting Behavior: The 2004 Election Select an action: C Browse variable list and codebook C Recode variables  $\mathbb C$  Run frequency or crosstabulation (with  $\mathbb C$  Compute a new variable List user-created variables charts) C Comparison of means C Correlation matrix C Download a customized subset of C Comparison of correlations variables/cases (user-created variables not available) C Multiple regression C Logit/Probit (see Note) C List values of individual cases Start |

This time click on "recode variables," and then on "Start." You will then see the following screen.

#### **SDA Recode Program** Selected Study: SETUPS: Voting Behavior: The 2004 Election **Help: General / Recoding Rules**

#### **NAMES of the variables**

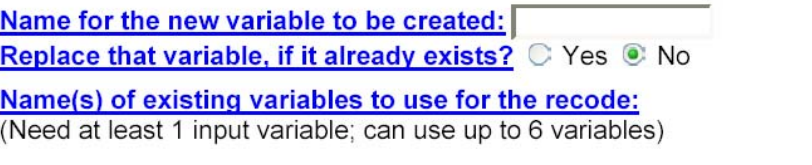

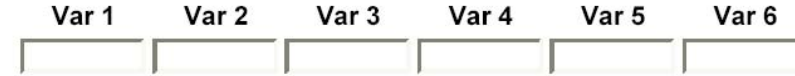

**RECODING RULES (See explanation and examples)** 

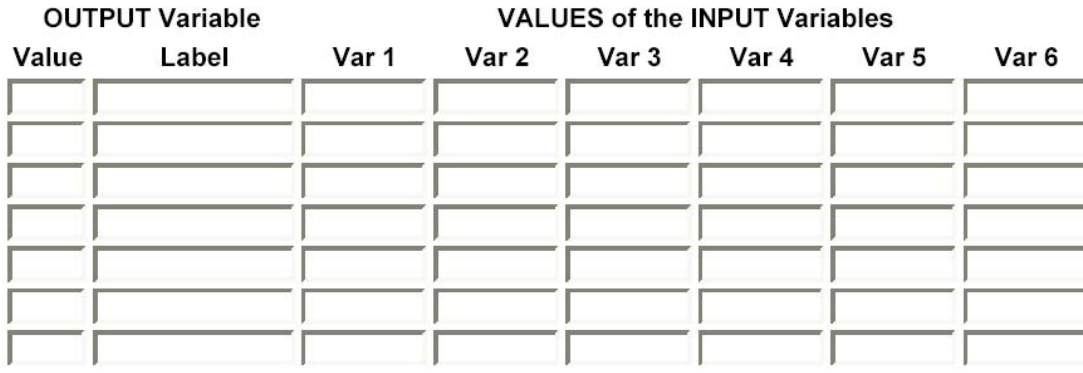

### Define MORE output categories (if needed)

What to do with unspecified combinations of input variables (if any):  $\bullet$  Convert them to MD code  $\circ$  Assign the value of input variable# 1

To recode the ideology variable, type a new name in the "name for the new variable to be created." You can put any name in this block that you want, as long as it is relatively short and something that you can remember. A good piece of advice is to write this new variable name in your codebook next to the old variable that is being recoded. (The computer program does remember these new recoded variables, so you can use them again in future exercises.)

We are only going to recode one variable, so under "Var 1" enter v068 (the variable number for ideology).

There are a number of options for recoding. You could collapse very liberal, liberal and slightly liberal into one category; moderate into a second category; and slightly conservative, conservative and very conservative into a third category.

You could collapse very liberal and liberal into one category; slightly liberal, moderate and slightly conservative into a second category; and conservative and very conservative into a third category.

We will do the first option for now. You type the new value (any number will do, but we will use the easy ones of 1, 2, 3, etc), give a label to this new category, and then under "Var 1" list the categories from the original variable (here v068) that you wish to collapse in each category. Fill out the screen to look like below except that you need your own unique name under the "name for the new variable to be created," or in other words, you cannot type in x435-ideor. Make up another name.

### **SDA Recode Program**

Selected Study: SETUPS: Voting Behavior: The 2004 Election **Help: General / Recoding Rules** 

#### **NAMES of the variables**

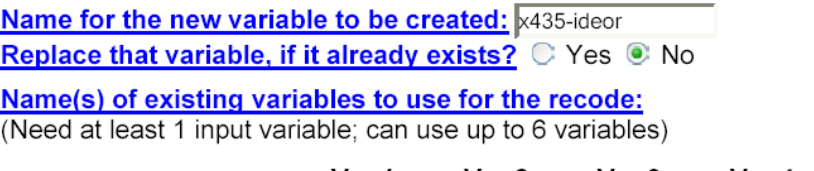

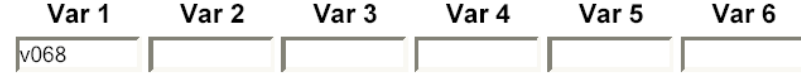

### **RECODING RULES (See explanation and examples)**

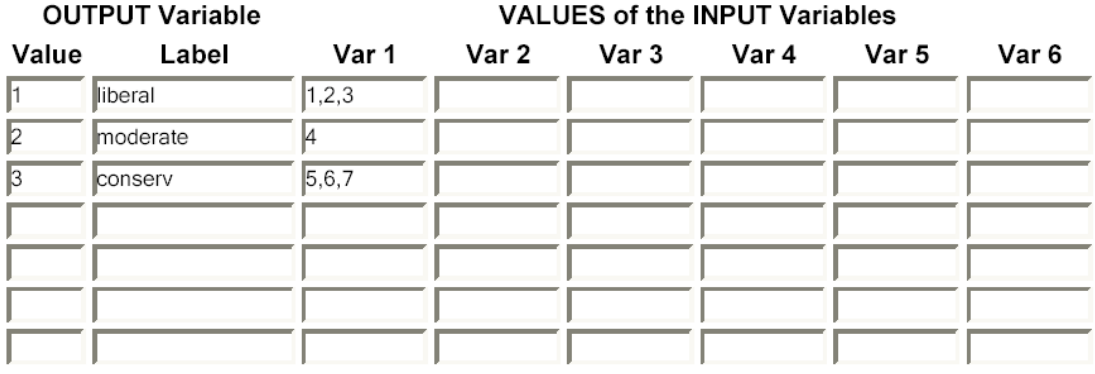

Define MORE output categories (if needed)

What to do with unspecified combinations of input variables (if any):  $\bullet$  Convert them to MD code  $\circ$  Assign the value of input variable#  $\boxed{1}$ 

Click "start recoding." You should see the following screen.

## SDA 2.1: Recode

SETUPS: Voting Behavior: The 2004 Election

Created Aug 04, 2006 (Fri 06:37 PM EDT)

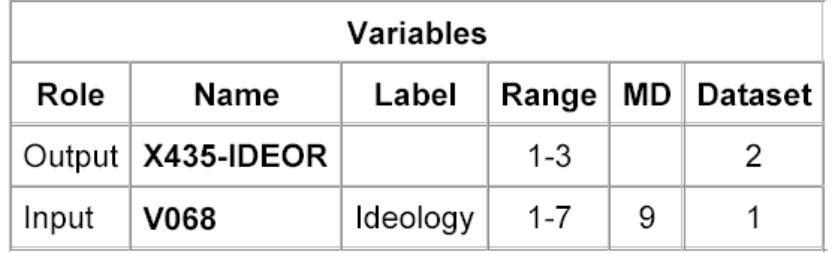

## Recode rules

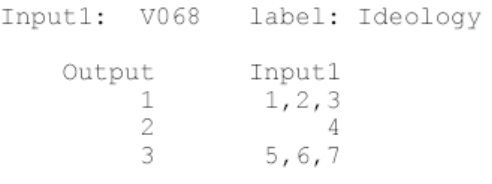

## Description of the derived variable

X435-IDEOR

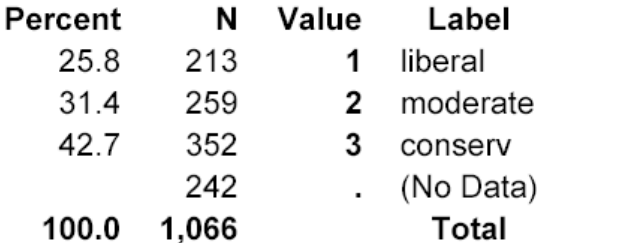

# **Allocation of cases**

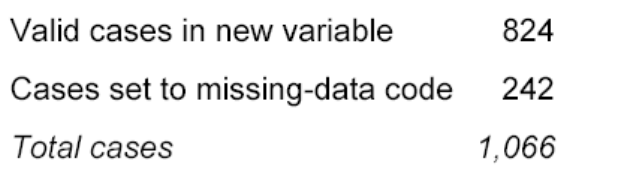

## **Datasets**

- $\mathbf{1}$ /SDA-SETUPS/SETUPS/04245-0001
- /tmp/SDA-SETUPS/04245-0001 2

CSM, UC Berkeley

### Fill in the following chart: (Skip the missing, or "No Data" cases)

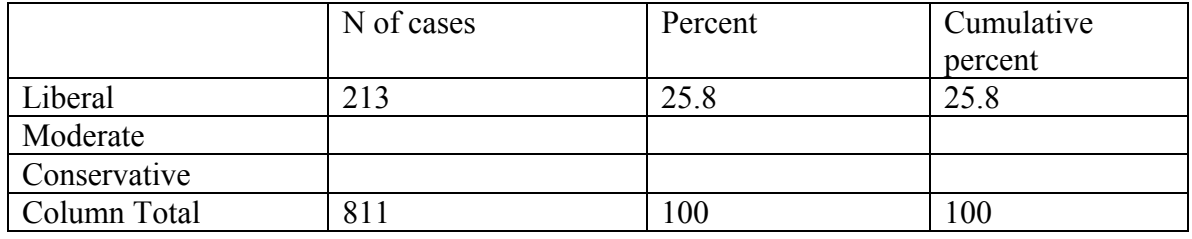

What is the modal category in this chart? \_\_\_\_\_\_\_\_\_\_\_\_\_\_\_\_\_\_\_\_\_\_ What is the median category in this chart?

Do you think that this recoded chart accurately reflects the pattern in the original, unrecorded data?

Now, recode the party identification variable into three categories. Collapse categories 1, 2, and 3 into a category of "Democrats"; category 4 into a category of "independents"; and categories 5,6, and 7 into a category of "Republicans." Remember to choose a unique name for your new variable, and to write this name into your codebook for future use.

Fill out the following chart:

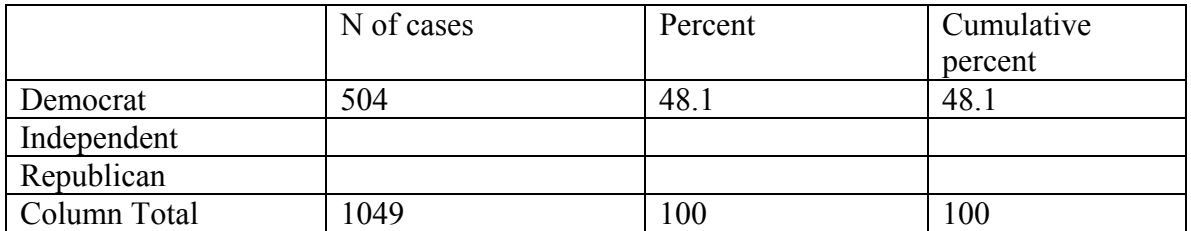

What is the modal category in this chart? \_\_\_\_\_\_\_\_\_\_\_\_\_\_\_\_\_\_\_\_\_\_\_\_ What is the median category in this chart?

To obtain a bar chart of this new party identification variable, return to the main menu screen and click on "run frequencies or crosstabulations." Fill in your new variable name in the "row" space and select "bar chart" from the scroll down menu.

Describe the distribution that you see in this bar chart?

That's all. Close out the program.